<u>никин, рана</u><br>нуты назад

## **Инструкция по паспортизации транспорта**

1. Выполнение данной инструкции позволяет паспортизовать транспорт с минимальным объемом данных, необходимых для его назначения на заявку транспортных услуг:

- регистрационный знак;
- марка;
- модель;
- тип транспортного средства;
- категория ТС (по ГОСТ);
- год выпуска;
- пиктограмма отображения в системе мониторинга;
- принадлежность (организация);
- место базирования (подразделение организации, транспортный цех).
- 2. Оформление Паспорта транспортного средства.

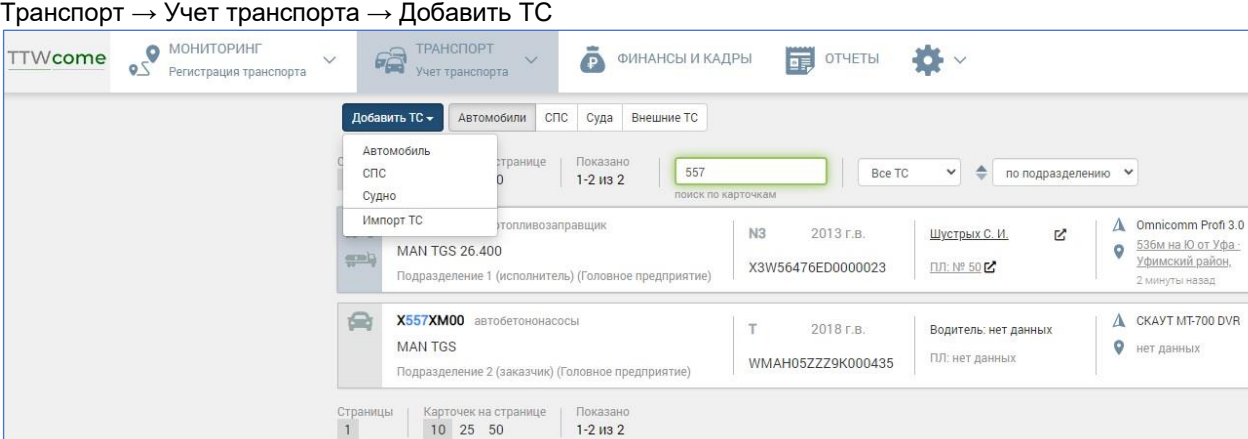

Рис. 1. Окно интерфейса "Учёт транспорта", добавление ТС

• Заполнить данные, указанные в п.1 Инструкции. Большинство полей данных при редактировании паспорта являются выпадающими списками. Значения этих списков отображают значения соответствующих справочников. Пользователю достаточно лишь выбрать подходящие значения из списков. Если каких-либо значений недостает, просьба обратиться в службу поддержки Transport Welcome[, support@ttwcome.ru.](mailto:support@ttwcome.ru)

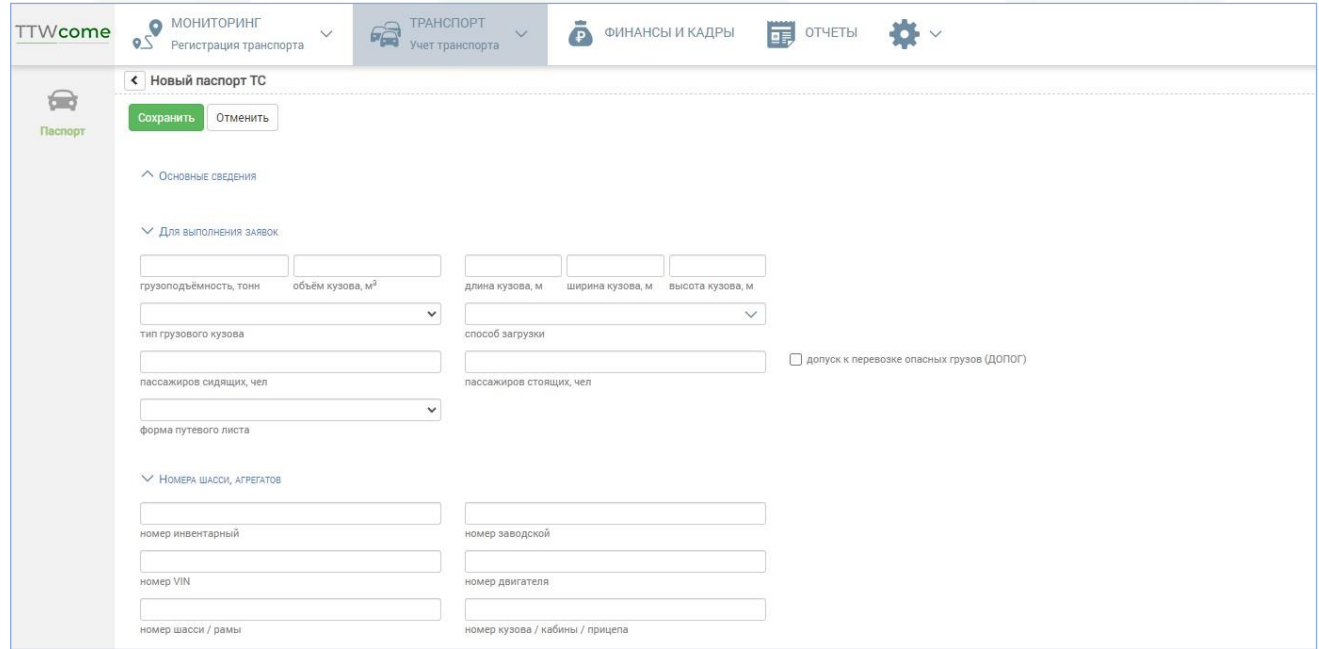

Рис. 2. Окно интерфейса "Учёт транспорта", новый паспорт ТС

• Изображение ТС можно загрузить в формате .png или .jpg, максимальный размер - 1 Мбайт.

• Поле "Место базирования" необходимо заполнить фактическим значением. Не допускается выбор корневого подразделения (верхнего в списке).

• Переключатель "Регистрация в системе мониторинга" обеспечивает доступность ТС в системе для мониторинга, назначения на заявки, формирования отчетов и т.п. Объем доступных функций определяется выбранным тарифом. ТС, зарегистрированные в системе тарифицируются в ежемесячный актах согласно назначенным тарифам.

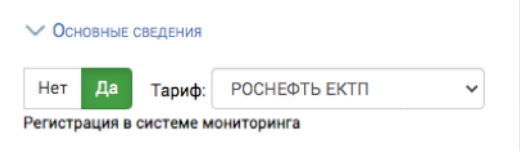

Рис. 3. Переключатель признака регистрации

• После ввода данных или внесения в них изменений нажать кнопку «Сохранить», для отмены внесенных изменений – кнопку «Отменить».

**Команда Transport Welcome желает Вам хорошего дня и успехов в стабилизации и развитии бизнеса!**